# EVlink Home Smart

Guide de mise en service de la borne de recharge EVlink Home Smart avec eSetup

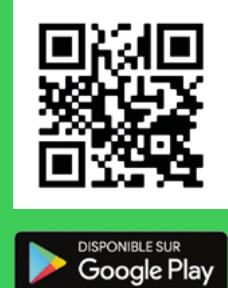

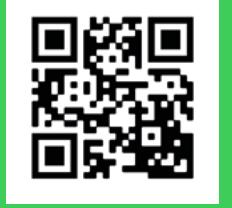

Télécharger dans<br>l'App Store

Téléchargez eSetup pour Électricien

E

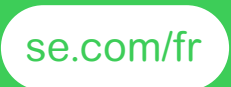

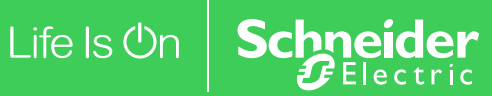

## Instructions importantes

Lisez attentivement ces consignes et examinez l'équipement afin de vous familiariser avec l'appareil avant de l'installer, de l'utiliser, de le réparer ou d'en assurer la maintenance.

Les messages spéciaux suivants que vous trouverez dans cette documentation ou sur les équipements ont pour but de vous mettre en garde contre des risques potentiels ou d'attirer votre attention sur des informations qui clarifient ou simplifient une procédure.

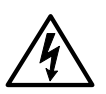

L'ajout de ce symbole à une étiquette de sécurité « Danger » ou « Avertissement » signale la présence d'un risque électrique pouvant entraîner des blessures corporelles en cas de non-respect des instructions.

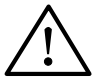

Ceci est le symbole d'une alerte de sécurité. Il est utilisé pour vous mettre en garde contre les risques potentiels de blessure. Respectez tous les messages de sécurité qui accompagnent ce symbole pour éviter tout risque de blessure ou de mort.

#### **DANGER**

L'indication **DANGER** signale une situation dangereuse qui, si elle n'est pas évitée, **entraînera** la mort ou des blessures graves.

**Le non-respect de ces instructions entraînera la mort, des blessures graves, des dommages matériels ou des pertes de données permanentes.**

#### **AVERTISSEMENT**

L'indication **AVERTISSEMENT** signale une situation immédiatement dangereuse qui, si elle n'est pas évitée, **peut provoquer** la mort ou des blessures graves.

**Le non-respect de ces instructions peut entraîner la mort, des blessures graves, des dommages matériels ou des pertes de données permanentes.**

#### **ATTENTION**

L'indication **ATTENTION** signale une situation dangereuse qui, si elle n'est pas évitée, **peut entraîner** des blessures d'ampleur mineure à modérée.

**Le non-respect de ces instructions peut provoquer des blessures ou des dommages matériels.**

#### *AVIS*

L'indication **AVIS** concerne des questions non liées à des blessures corporelles. Le symbole d'alerte de sécurité ne doit pas être utilisé avec ce mot de signalisation.

## Information légale

Les informations fournies dans ce document contiennent des descriptions générales, caractéristiques techniques et/ou recommandations liées aux produits/solutions.

Ce document n'est pas destiné à remplacer une étude détaillée, un plan d'aménagement ou un schéma opérationnel et spécifique au site. Il ne doit pas être utilisé pour déterminer l'adéquation ou la fiabilité des produits/solutions destinées à des applications utilisateur spécifiques. Il appartient à l'utilisateur d'effectuer ou de faire effectuer par le professionnel de son choix (intégrateur, prescripteur ou assimilé) l'analyse des risques, l'évaluation et les tests appropriés et complets des produits/solutions en ce qui concerne la pertinence ou l'utilisation de ceux-ci pour l'application ciblée .

La marque Schneider Electric et toutes les marques commerciales de Schneider Electric SE et de ses filiales mentionnées dans ce document sont la propriété de Schneider Electric SE ou de ses filiales. Toutes les autres marques peuvent être des marques déposées par leur propriétaire respectif.

Ce document et son contenu sont protégés par les lois applicables au droit d'auteur et sont fournis à titre informatif uniquement. Aucune partie de ce document ne peut être reproduite ou transmise sous quelque forme ou par quelque moyen que ce soit (électronique, mécanique, photocopie, enregistrement ou autre), à quelque fin que ce soit, sans l'autorisation écrite préalable de Schneider Electric.

Schneider Electric n'accorde aucun droit ou licence d'utilisation commerciale sur le document ou son contenu, à l'exception d'une licence non-exclusive et personnelle pour le consulter « en l'état ».

Schneider Electric se réserve le droit d'apporter des modifications ou des mises à jour sur le contenu de ce document ou le format de celui-ci, à tout moment et sans préavis.

En vertu de la loi applicable, Schneider Electric et ses filiales ne peuvent être tenus pour responsables pour toute erreur ou omission portant sur le contenu informatif de ce document, ainsi que résultant de l'utilisation non intentionnelle ou abusive du contenu de celui-ci.

## Avant l'intervention

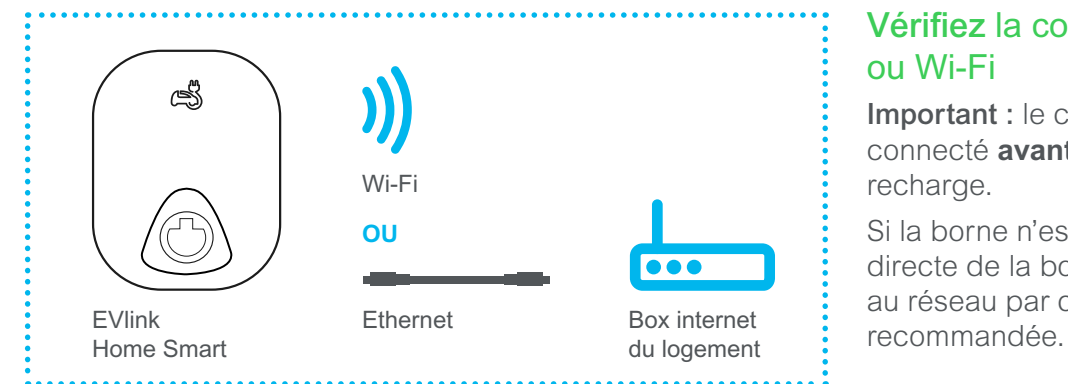

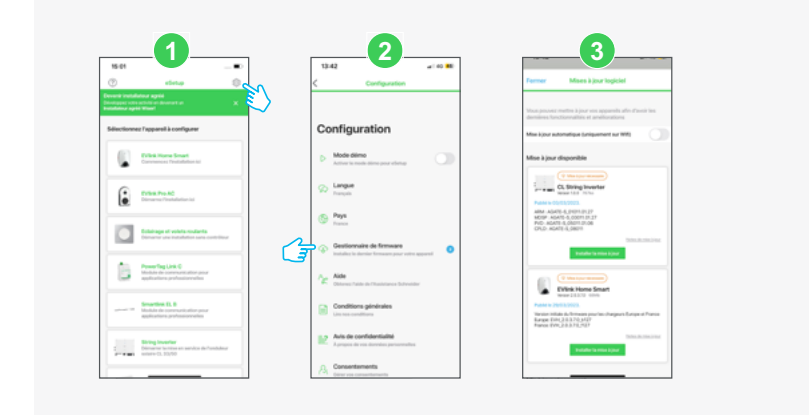

## Vérifiez la connexion Ethernet ou Wi-Fi

Important : le câble Ethernet doit être connecté **avant** d'installer la borne de recharge.

Si la borne n'est pas installée à proximité directe de la box Internet, la connexion au réseau par câble RJ45 est vivement

### Téléchargez la dernière version du logiciel.

Important : la mise à jour du logiciel de la borne de recharge est **obligatoire** lors de la mise en route.

*Vérifiez que vous avez la dernière version d'eSetup pour Électricien installée sur votre smartphone.*

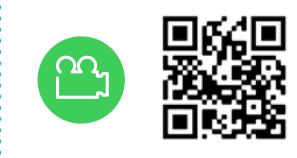

Installer la borne de recharge EVlink Home Smart

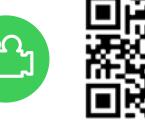

Mettre en service EVlink Home Smart avec eSetup

## Qu'indique la couleur de la LED

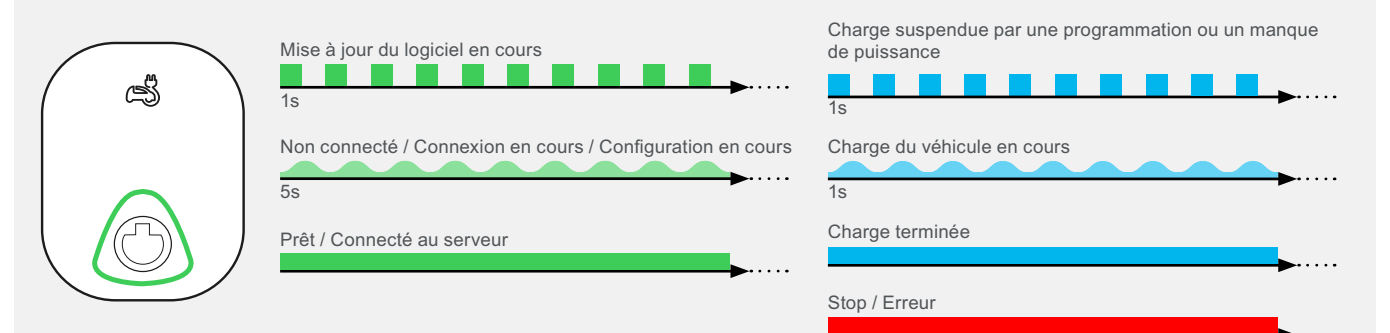

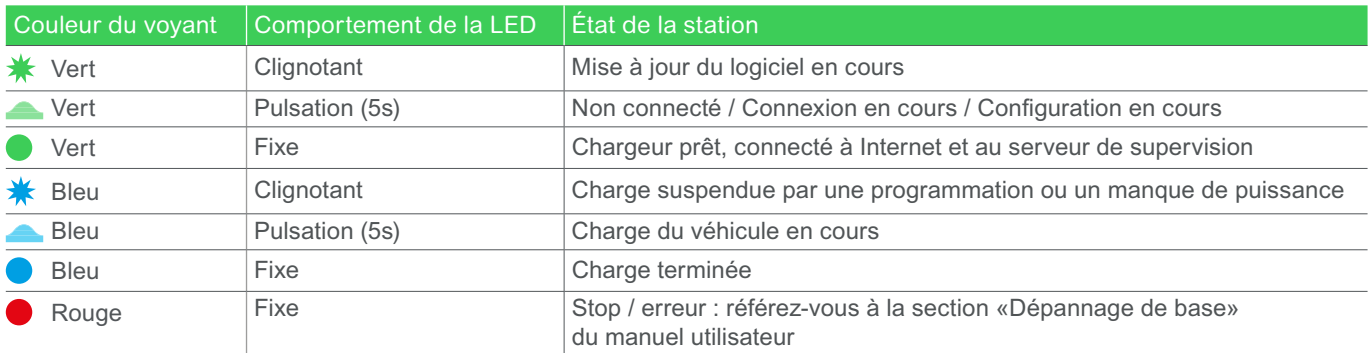

## Mise en service en **6 étapes**

## Connexion à la borne de recharge Création du code PIN Vérification de la version du logiciel Configuration de la borne de recharge Transfert aux propriétaires Finalisation de la mise en service Installation **Utilisation** Étape **2** Étape **4** Étape **6** Étape **3** Étape **1** Étape **5**

#### **Étape 1 :** connexion à la borne de recharge

Éteindre et rallumer la borne pour activer son point d'accès Wi-Fi.

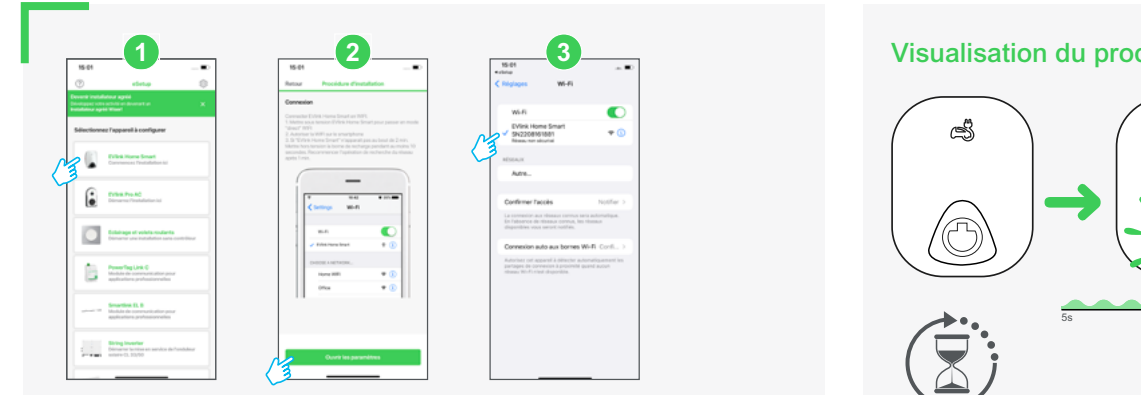

#### **1 - Ouvrez eSetup**

et cliquez sur EVlink Home Smart.

## **2 et 3 - Activez le Wi-Fi de la borne de recharge**

#### **Important :**

• autorisez l'accès à la position et activez le réseau local dans les réglages du téléphone,

• dans la liste des Wi-Fi disponibles, sélectionnez le réseau Wi-Fi EVlink Home Smart.

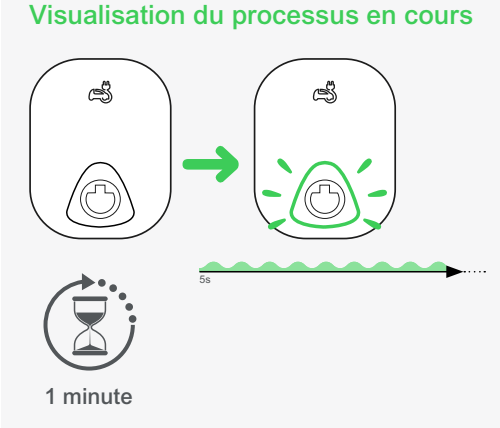

L'application eSetup communique sur un canal Wi-Fi dédié à la borne de recharge.

Lorsque le chargeur est ré-initialisé, il faut environ 1 minute pour que la connexion Wi-Fi soit active.

## **Étape 2 :** création du code PIN

Créez et confirmez le code PIN pour que la connexion à la borne de recharge soit sécurisée.

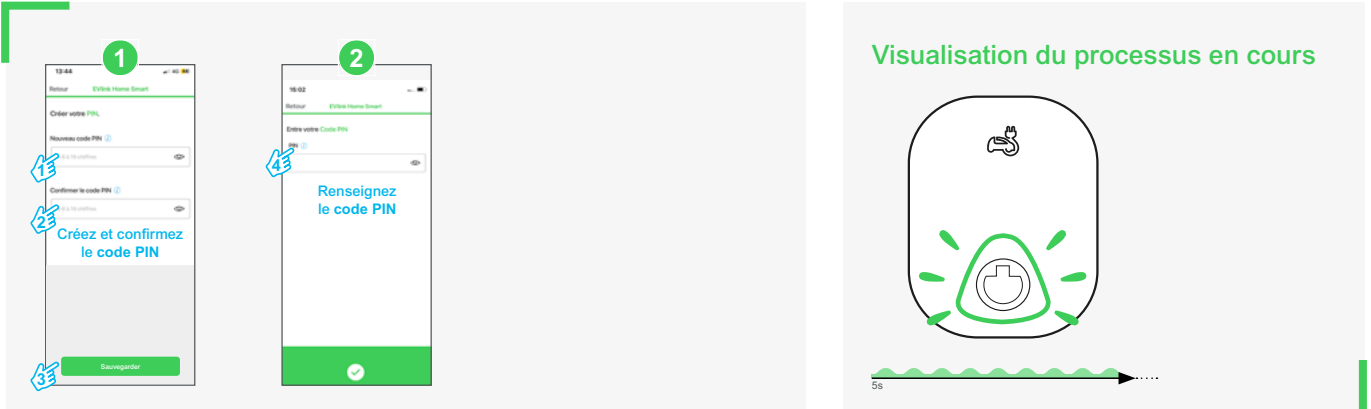

*AVIS*

### **DISPONIBILITE, INTEGRITE ET CONFIDENTIALITE DU SYSTEME**

- Modifiez les mots de passe par défaut lors de la première utilisation pour empêcher tout accès non autorisé aux paramètres, commandes et informations de l'appareil.
- Appliquez les bonnes pratiques de la cybersécurité pour limiter les risques d'interruption du service, d'exposition, de perte ou de modification des données et de la traçabilité.

#### **Le non-respect de ces instructions peut entraîner une vulnérabilité du système et des données.**

#### **Étape 3 :** vérification de la version du logiciel

Cette opération peut être nécessaire lors de la mise en service de la borne de recharge.

1s

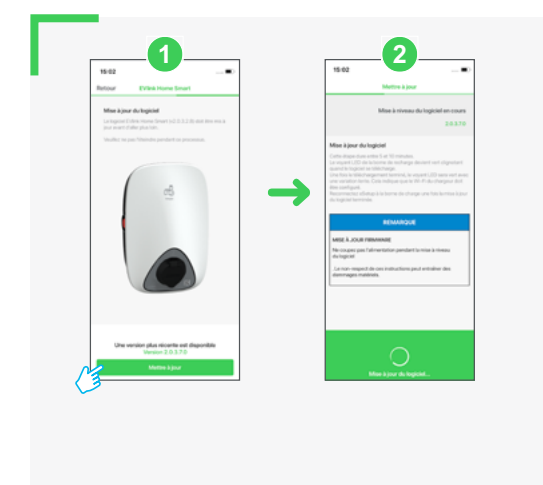

#### **1 2** Visualisation du processus en cours

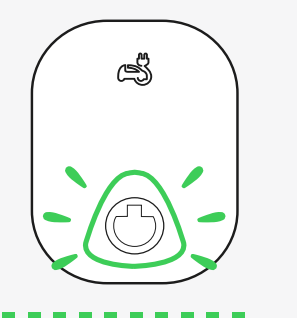

La LED clignote en vert pendant toute la durée de chargement et d'installation du logiciel (10 min).

Elle redémarre ensuite automatiquement.

10 minutes

**Ne pas éteindre la borne durant la mise à jour logiciel.**

## **Étape 4 :** configuration de la borne de recharge

Ouvrir eSetup et renseigner de nouveau le code PIN de la borne de recharge.

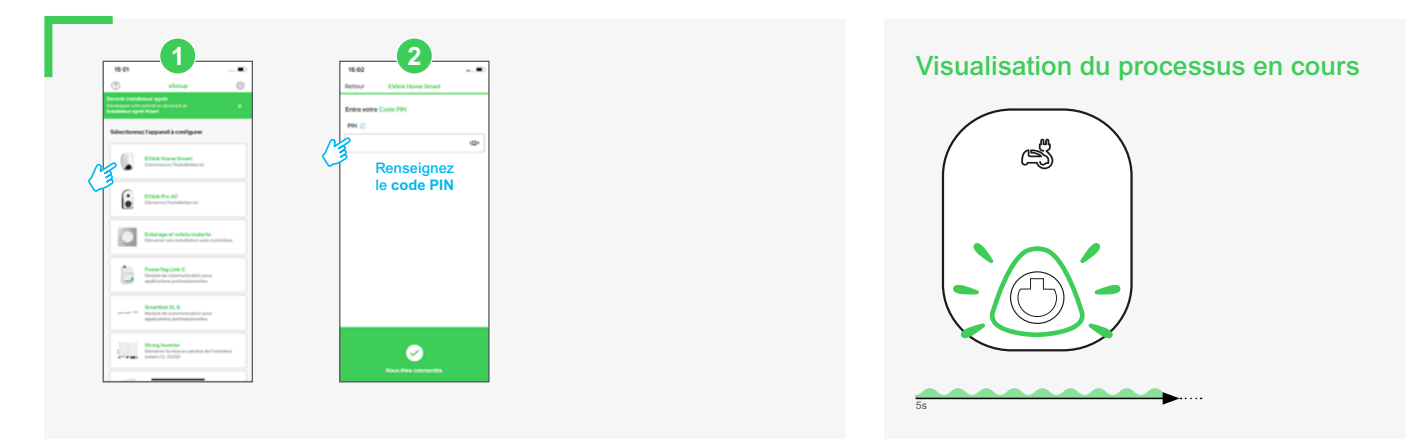

## **Étape 4.1 :** connexion à la box Internet du logement

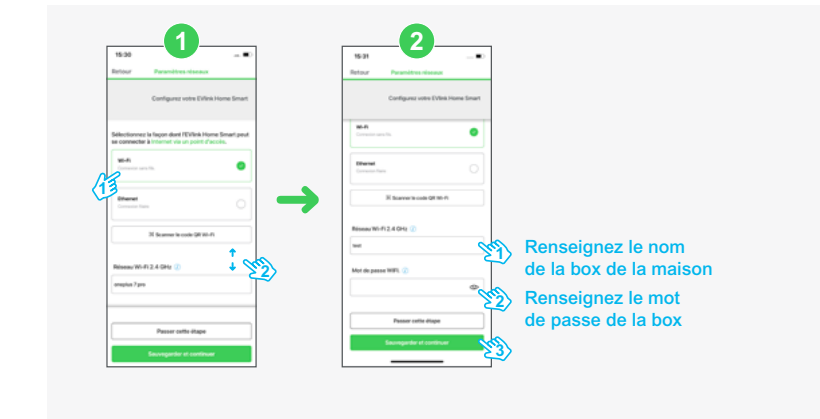

#### Visualisation du processus en cours

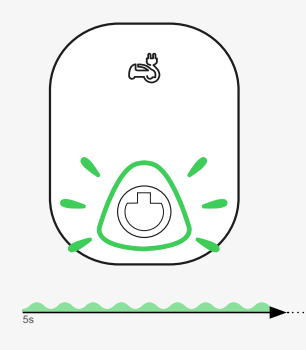

## **Étape 4.2 :** paramétrages électriques

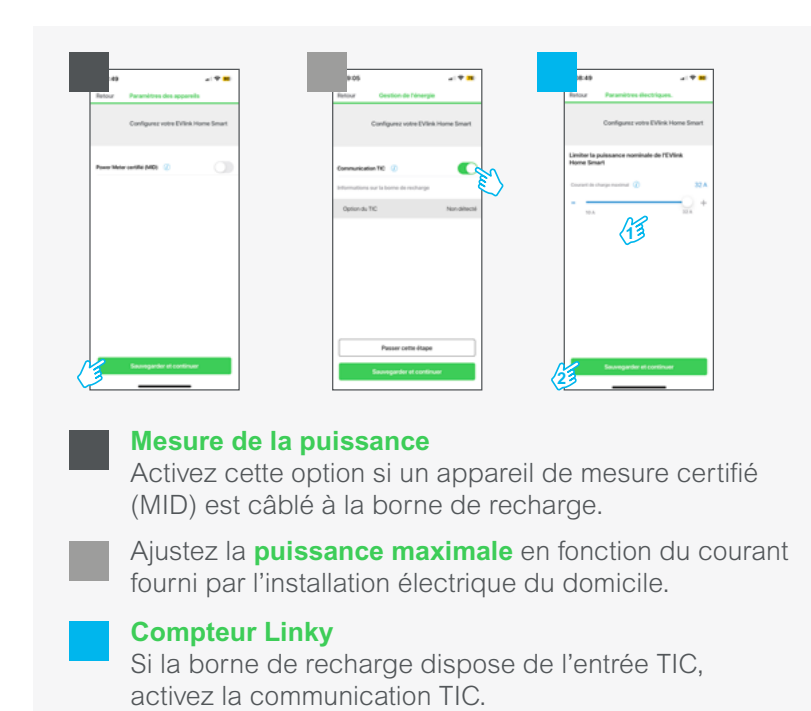

#### Visualisation du processus en cours

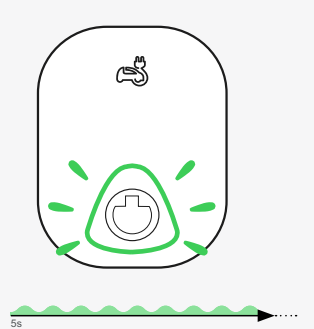

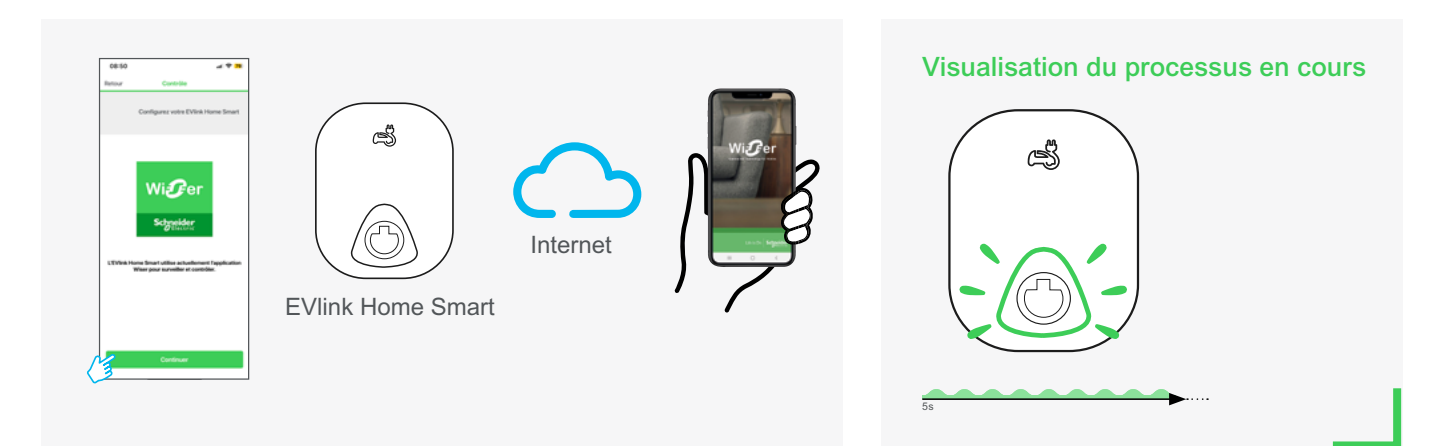

## **Étape 4.3 :** connexion à l'application de supervision des recharges du véhicule électrique

## **Étape 5 :** transfert aux propriétaires

Depuis l'application eSetup pour Électricien, envoyez le code PIN et le lien pour télécharger l'application Wiser à votre client par SMS ou e-mail afin qu'il dispose des informations qui lui seront nécessaires par la suite.

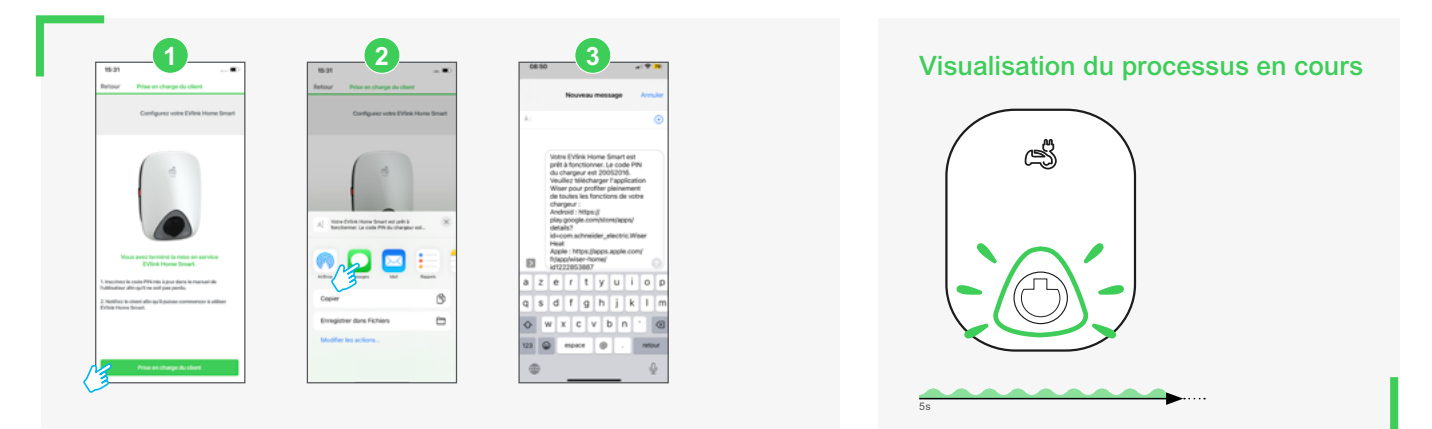

## Mise en service

## **Étape 6 :** finalisation de la mise en service

Lors du processus de finalisation, le carrousel de l'application eSetup indique les comportements successifs de la borne jusqu'à son redémarrage final.

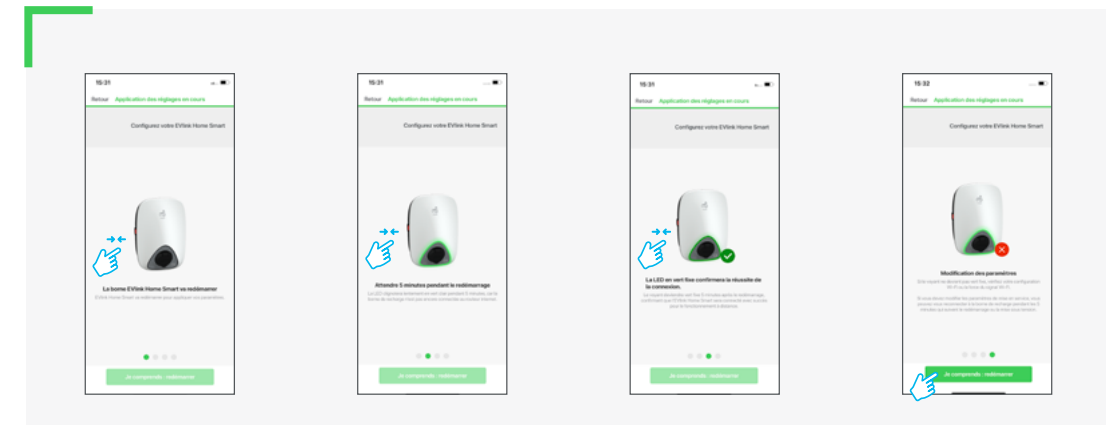

Au terme du redémarrage de la borne de recharge, vous pouvez fermer eSetup.

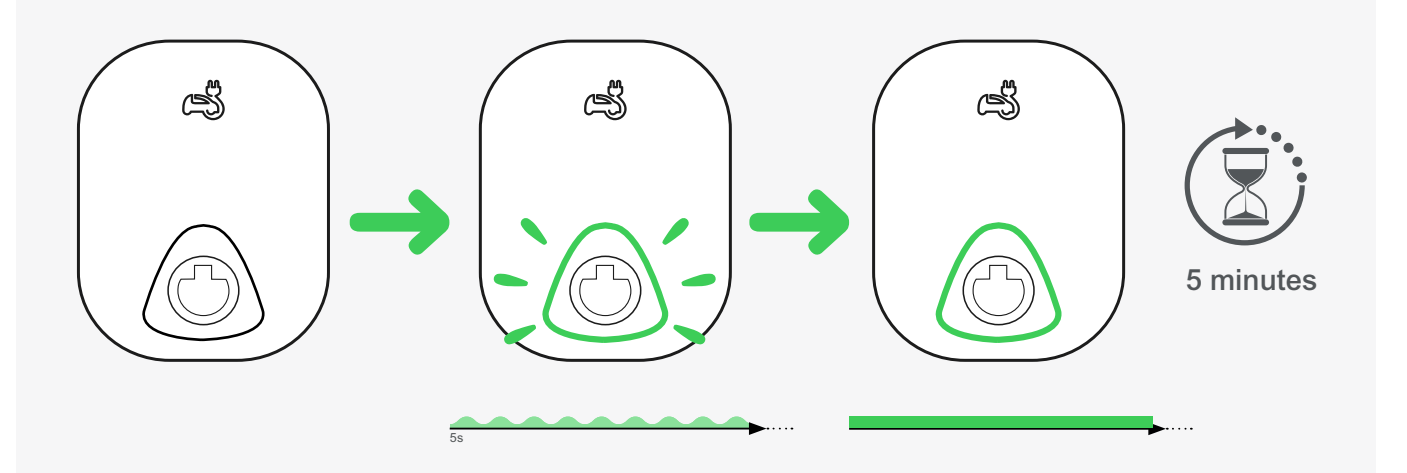

#### **Confirmation de la connexion**

- L'indicateur LED devient vert fixe sur la borne de recharge lorsqu'elle est connectée à la box Internet.
- Si l'indicateur LED pulse toujours après la période de 5 minutes, consultez le manuel utilisateur.

## Prêt à l'emploi

![](_page_8_Picture_1.jpeg)

La borne de recharge est maintenant prête pour que votre client :

- charge son véhicule,
- contrôle les sessions de charge via l'application Wiser.

![](_page_8_Picture_5.jpeg)

En savoir plus **sur Wiser** 

![](_page_8_Picture_7.jpeg)

#### En savoir plus **sur les solutions e-mobilité**

![](_page_8_Picture_9.jpeg)

### **Téléchargez le guide e-mobilité**

![](_page_8_Picture_11.jpeg)

![](_page_9_Picture_0.jpeg)

se.com/fr

Schneider Electric France Direction Marketing Communication France 35, rue Joseph Monier - CS 30323 F92506 Rueil-Malmaison Cedex

Conseils et services se.com/fr/contact

© 2023 Schneider Electric. Tous droits réservés. Life Is On Schneider Electric est une marque commerciale appartenant à Schneider Electric SAS, ses filiales et ses sociétés affiliées. En raison de l'évolution des normes et du matériel, les caractéristiques indiquées par les textes et les images de ce document ne nous engagent qu'après confirmation par nos services. Life Is On : la vie s'illumine - Conception, réalisation : Schneider Electric, DMCF 06/2023 - ZZ7841

![](_page_9_Picture_5.jpeg)